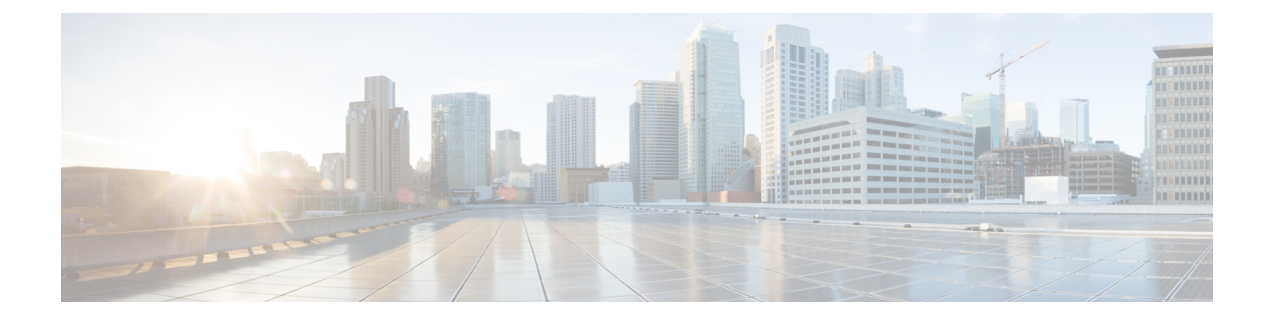

# **Using Traces**

• Using [Traces,](#page-0-0) on page 1

# <span id="page-0-0"></span>**Using Traces**

# **Understanding Traces**

Cisco Unity Connection Serviceability traces help troubleshoot problems in the following ways:

- You can specify the log file parameters for each Unity Connection component, including the maximum number of log files and the maximum file size that can be created when you run traces for a component.
- You can enable micro traces and the level of micro-trace information that you want.
- You can enable macro traces(preselected groups of micro traces) and the level of macro-trace information that you want.

After you have configured the log files and enabled the traces, you collect trace log filesin one of the following ways:

- Using the trace and log central option in the Real-Time Monitoring Tool (RTMT). For information, see the "Working with Trace and Log Central" chapter (in the "Tools for Traces, Logs, and Plug-Ins" part) of the Cisco Unified Real-Time Monitoring Tool Administration Guide at [http://www.cisco.com/en/US/products/ps6509/prod\\_maintenance\\_guides\\_list.html.](http://www.cisco.com/en/US/products/ps6509/prod_maintenance_guides_list.html)
- Using the command line interface (CLI). For information, see the *Command Line Interface Reference Guide for Cisco Unified Communications Solutions* at [http://www.cisco.com/en/US/products/ps6509/prod\\_maintenance\\_guides\\_list.html.](http://www.cisco.com/en/US/products/ps6509/prod_maintenance_guides_list.html)

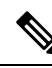

**Note**

Enabling macro or micro traces decreases system performance. Enable traces only for troubleshooting purposes.

## **Configuring Trace Log Files**

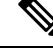

- Before trace information can be written to the log files, you must enable micro traces or macro traces that provide the troubleshooting information in the areas that you select. **Note**
	- **1.** In Cisco Unity Connection Serviceability, select **Trace** > **Configuration**. The Trace Configuration page appears.
	- **2.** In the Server drop-down box, select the applicable Unity Connection or Cisco Business Edition server, and select **Go**.
	- **3.** From the Component drop-down box, select the component for which you want to configure trace log files, and select **Go**.

The drop-down box displays all components (active and inactive).

- **4.** In the Maximum No. of Files field, enter the maximum number of trace log files that is created for this component.
- **5.** In the Maximum File Size field, enter the size limit (in megabytes) for the trace log files that is created for this component.
- **6.** If you want to return to the default settlings, select **Set Default**. Otherwise, skip to the next step.
- **7.** Select **Save**.
- **8.** If you want the new trace log files to replace the old trace log files for this component, select **Restart Log Files**.

## **Enabling Micro Traces**

Enable micro traces when you are troubleshooting problems with specific Cisco Unity Connection components. For example, if the Alert Central tool in Real-Time Monitoring Tool (RTMT) has notification errors, enable the Notifier trace. However, keep in mind that running traces can affect system performance and hard-disk space.

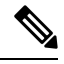

**Note** Enabling micro traces decreases system performance. Enable traces only for troubleshooting purposes.

**Step 1** In Cisco Unity Connection Serviceability, select **Trace** > **Micro Traces**.

The Micro Traces page appears.

- **Step 2** In the Server drop-down box, select the applicable Unity Connection or Cisco Business Edition server, and select **Go**.
- **Step 3** From the Micro Trace drop-down box, select the micro trace that you want to enable, and select **Go**.
- **Step 4** Under Micro-Trace Levels, check the check boxes for the micro-trace levels that you want to enable.
- **Step 5** Select **Save**.

You may need to enable traces in Cisco Unity Connection Serviceability and Cisco Unified Serviceability to troubleshoot Unity Connection issues. To troubleshoot Unity Connection components, enable traces in Cisco Unity Connection Serviceability. Similarly, to troubleshoot services that are supported in Cisco Unified Serviceability, enable traces in Cisco Unified Serviceability. For information on how to enable traces in Cisco Unified Serviceability, see the Cisco Unified Serviceability Administration Guide at [http://www.cisco.com/en/US/products/ps6509/prod\\_maintenance\\_guides\\_list.html](http://www.cisco.com/en/US/products/ps6509/prod_maintenance_guides_list.html). **Tip**

# **Available Micro Traces**

<span id="page-2-0"></span>The Table 1: Micro [Traces](#page-2-0) lists each micro trace that is available, a description of what it analyzes, and the filename of the trace log that it generates.

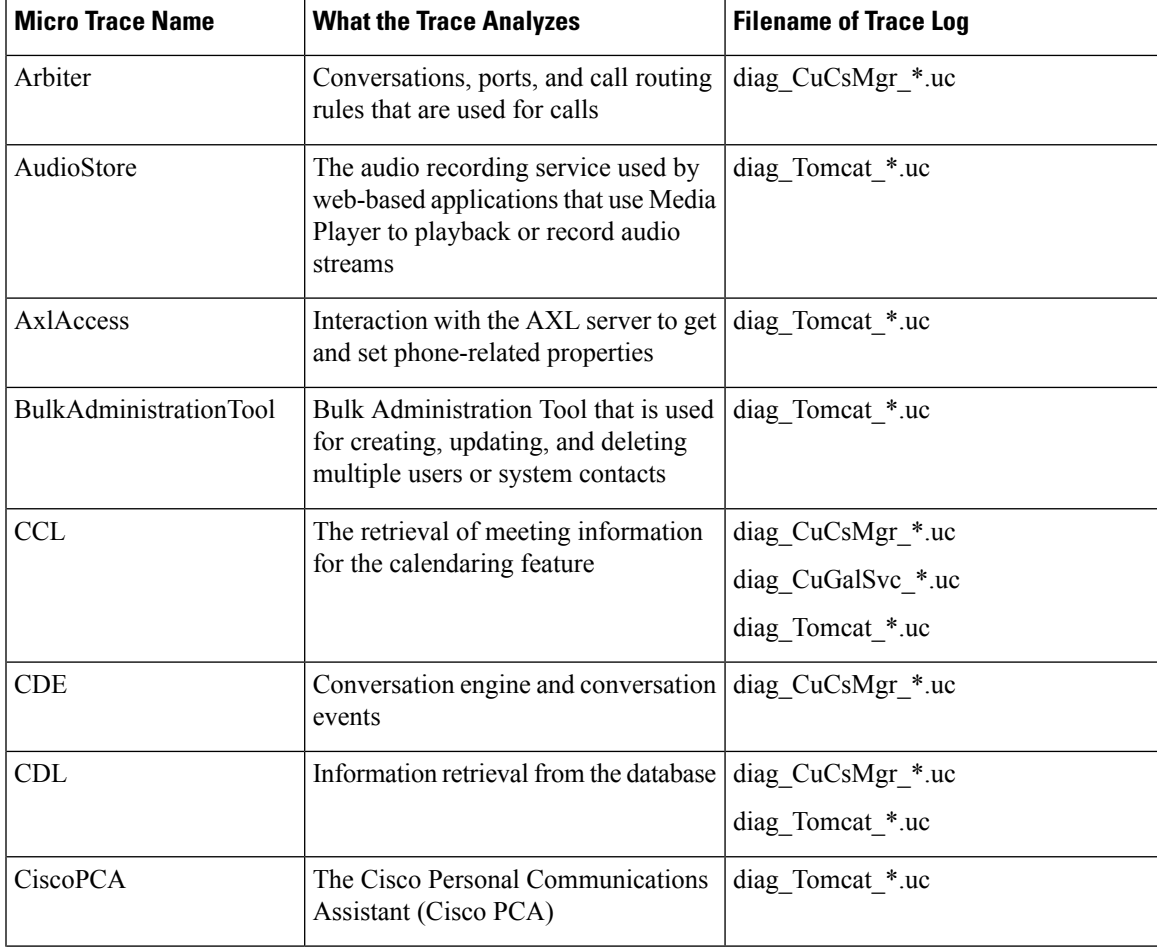

#### **Table 1: Micro Traces**

 $\mathbf I$ 

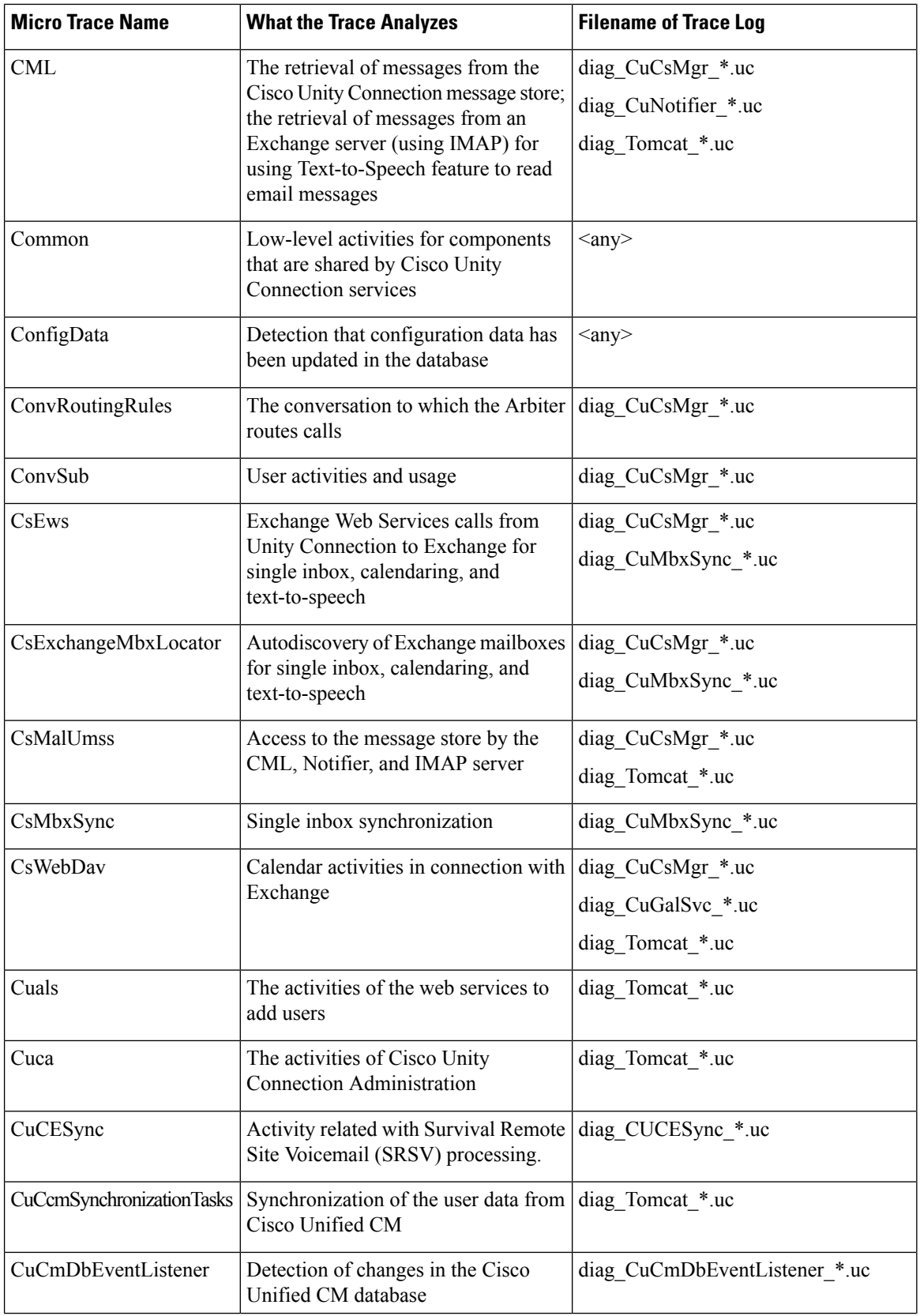

٦

I

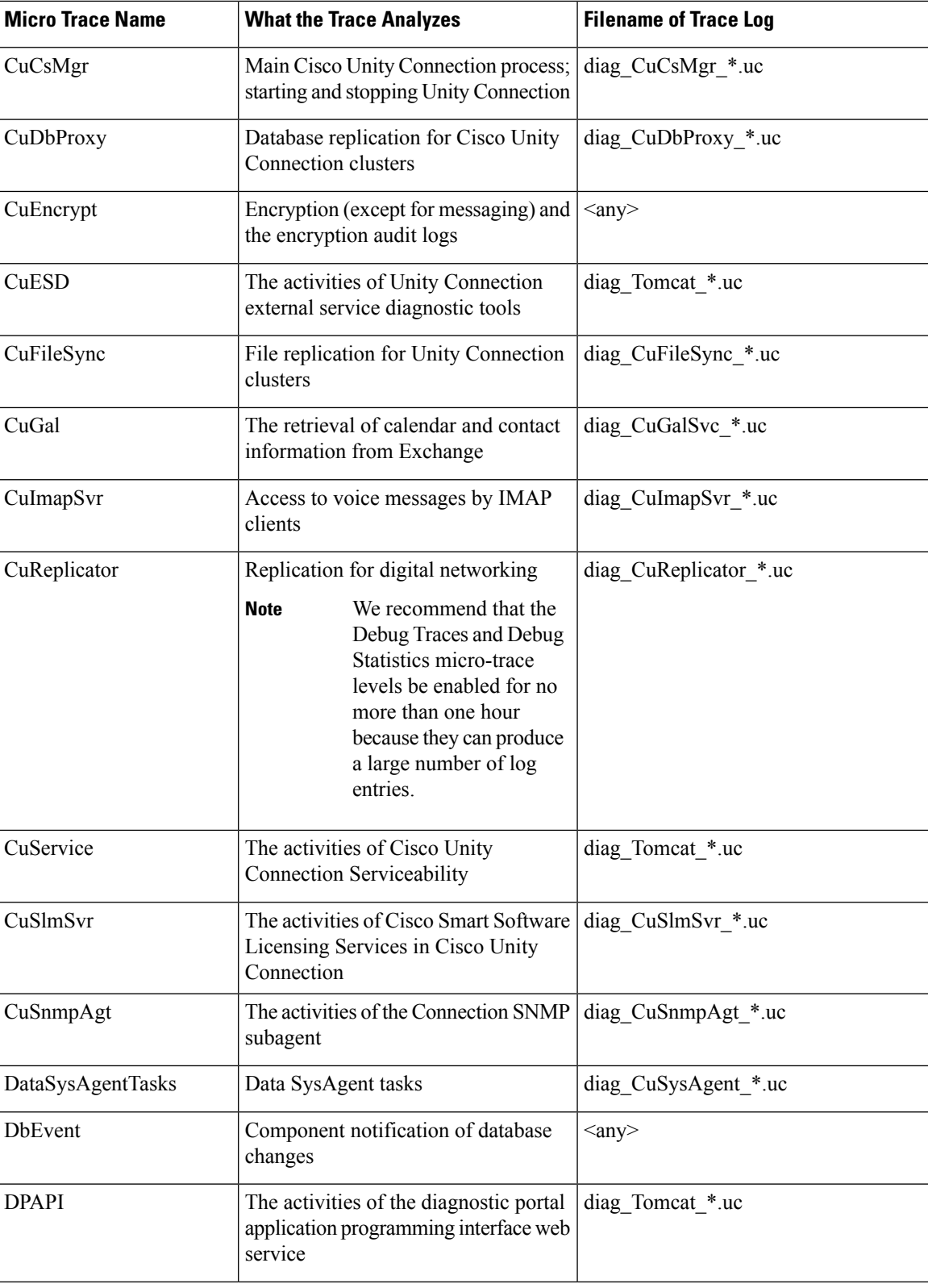

 $\mathbf I$ 

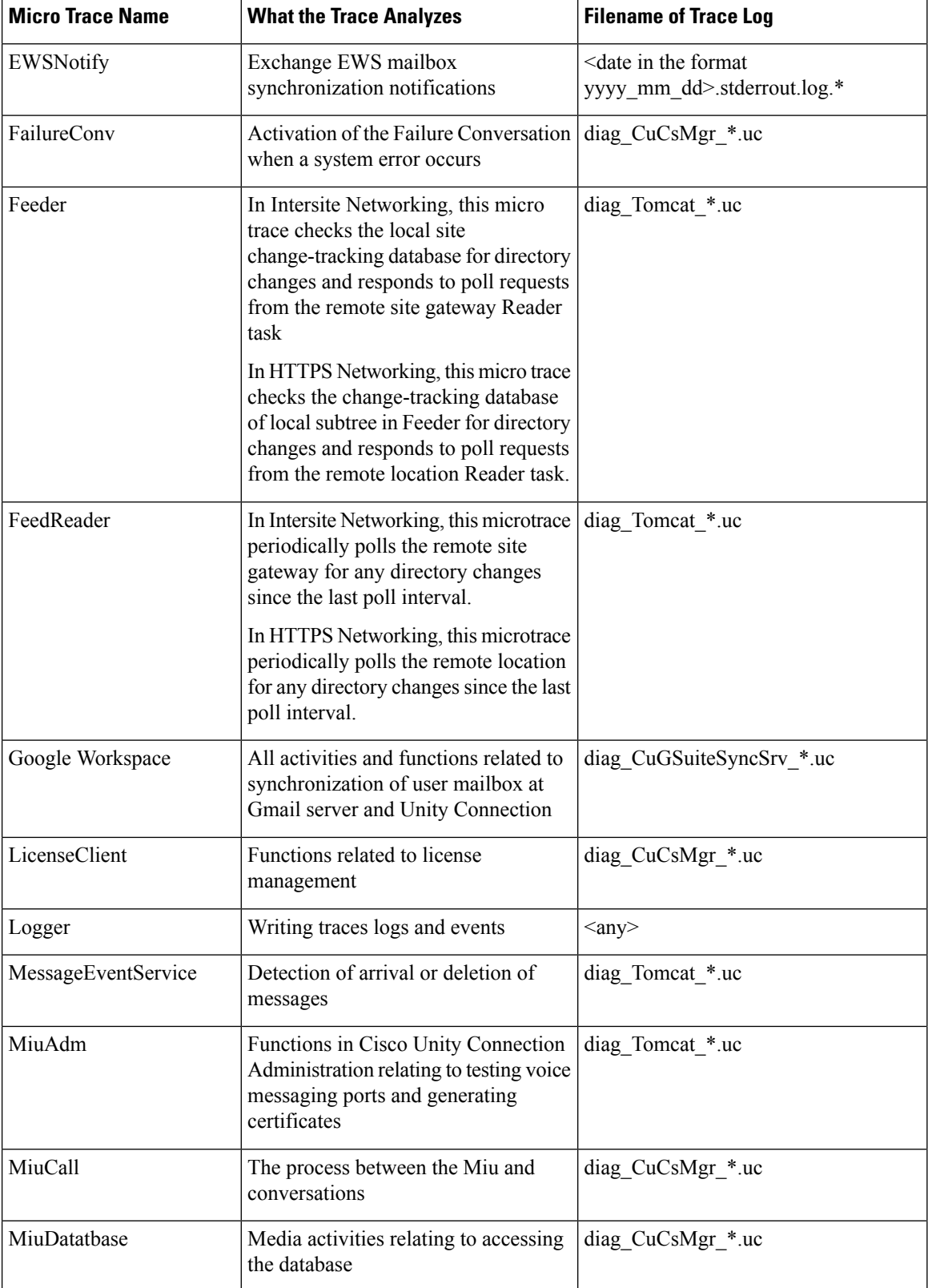

 $\overline{\phantom{a}}$ 

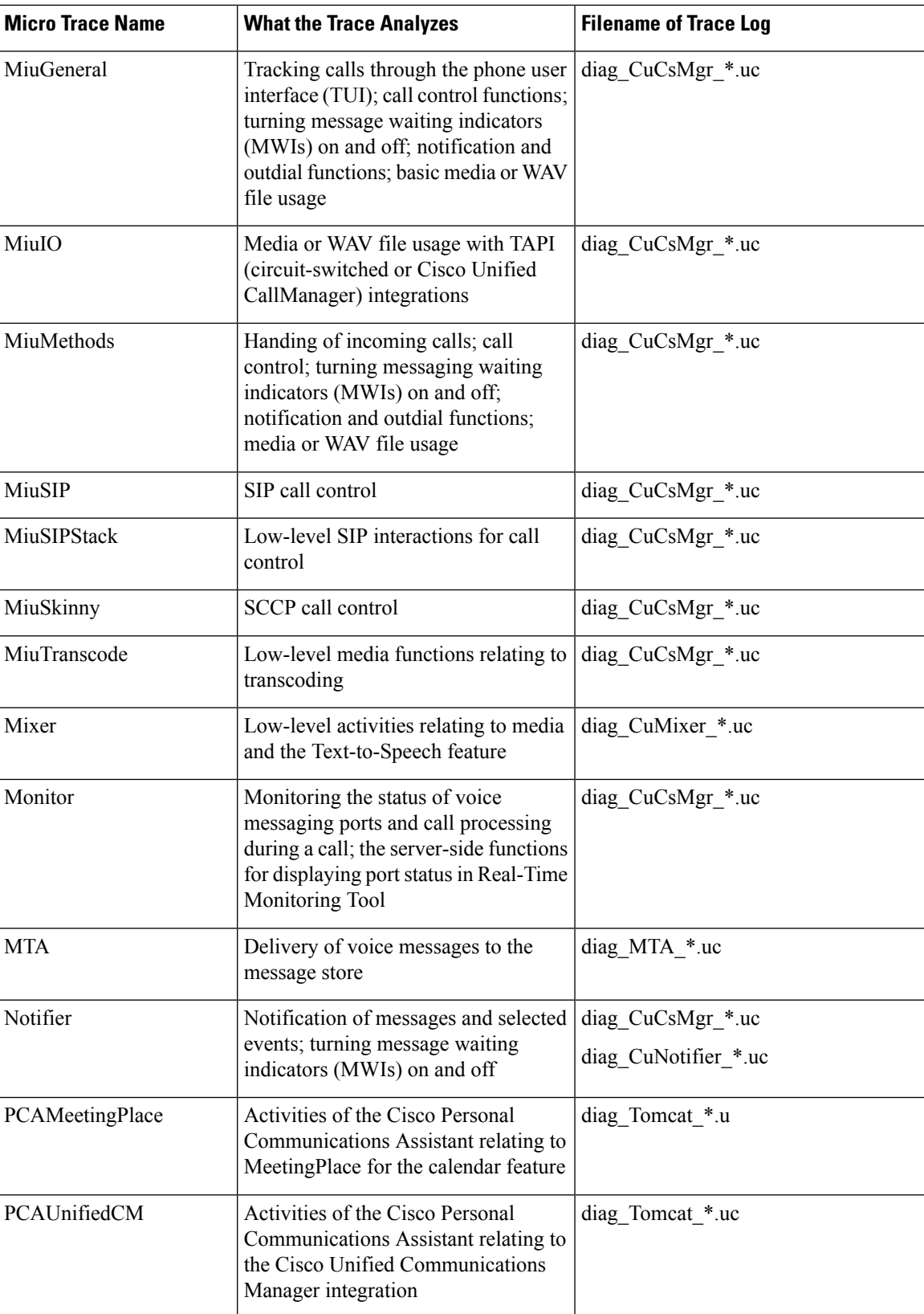

I

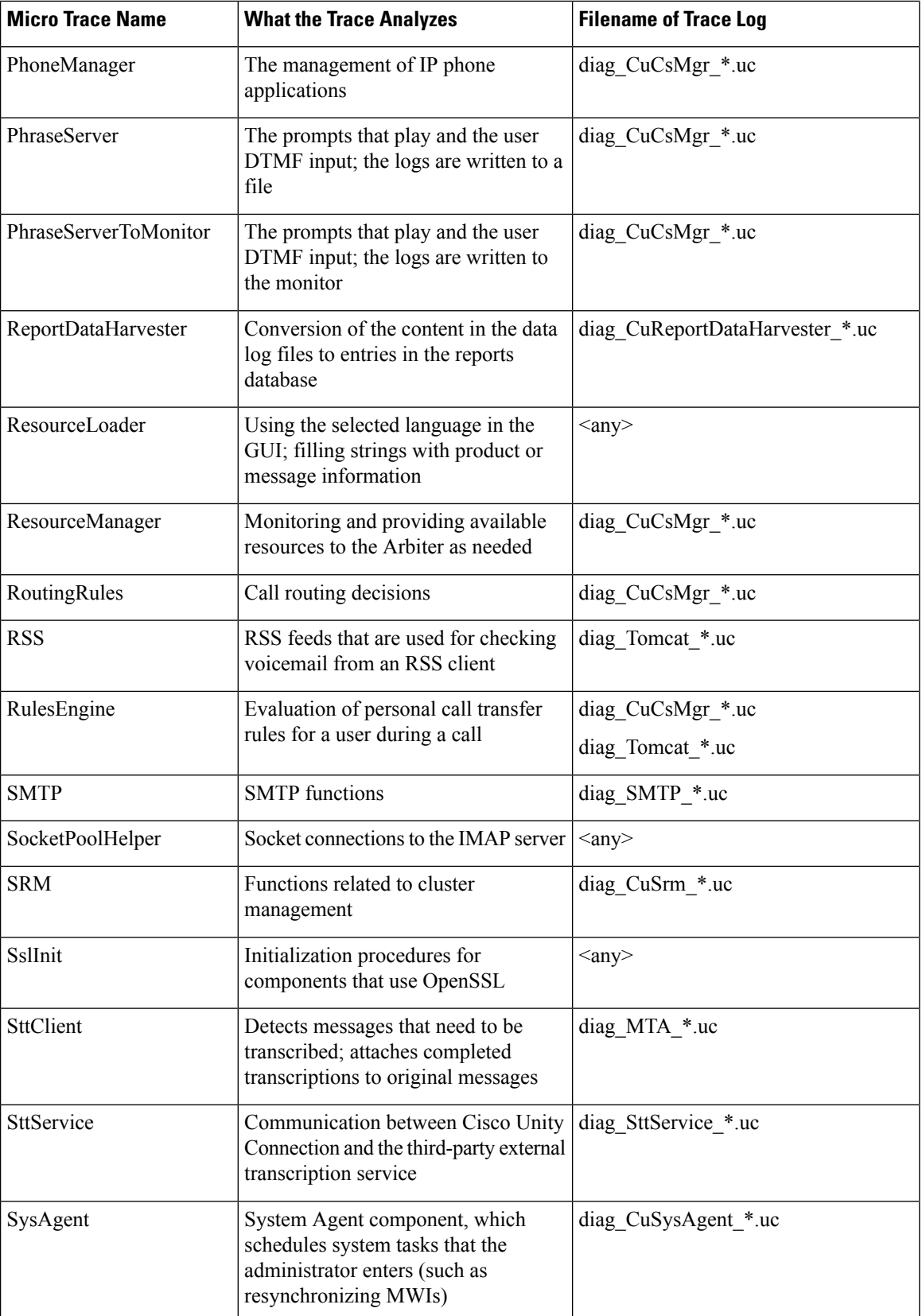

∎

I

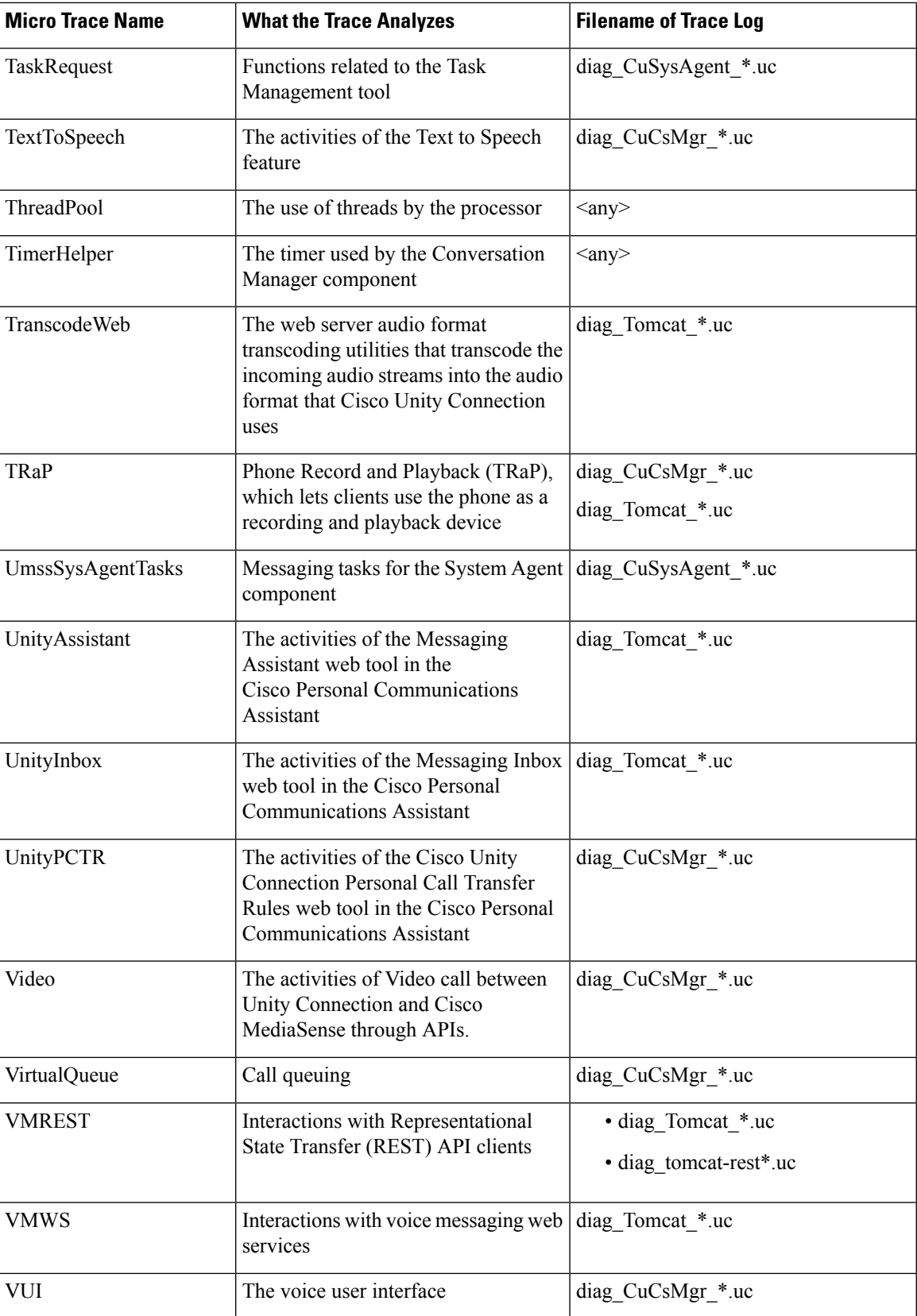

### **Enabling Macro Traces**

Enable macro traces, which are preselected sets of micro traces, when you are troubleshooting general areas of Unity Connection functionality. For example, if there are MWI problems, enable the Traces for MWI Problems macro trace. However, keep in mind that running traces can affect system performance and hard-disk space.

**Caution** Enabling macro traces decreases system performance. Enable traces only for troubleshooting purposes.

- **Step 1** In Cisco Unity Connection Serviceability, select **Trace** > **Macro Traces**. The Macro Traces page appears.
- **Step 2** In the Server drop-down box, select the applicable Unity Connection or Cisco Business Edition server, and select **Go**.
- **Step 3** Check the check box of the macro trace that you want to enable.
- **Step 4** Expand the macro trace, and check the check boxes for the levels that you want to enable.
- **Step 5** Select **Save**.
	- You may need to enable traces in Cisco Unity Connection Serviceability and Cisco Unified Serviceability to troubleshoot Unity Connection issues. To troubleshoot Unity Connection components, enable traces in Cisco Unity Connection Serviceability. Similarly, to troubleshoot services that are supported in Cisco Unified Serviceability, enable traces in Cisco Unified Serviceability. For information on how to enable traces in Cisco Unified Serviceability, see the Cisco Unified Serviceability Administration Guide at [http://www.cisco.com/en/US/products/ps6509/prod\\_maintenance\\_guides\\_list.html.](http://www.cisco.com/en/US/products/ps6509/prod_maintenance_guides_list.html) **Tip**

## **Available Macro Traces**

<span id="page-9-0"></span>Table 2: [Macro](#page-9-0) Traces lists each macro trace that is available, a description of what it analyzes, and the filename of the trace log that it generates.

#### **Table 2: Macro Traces**

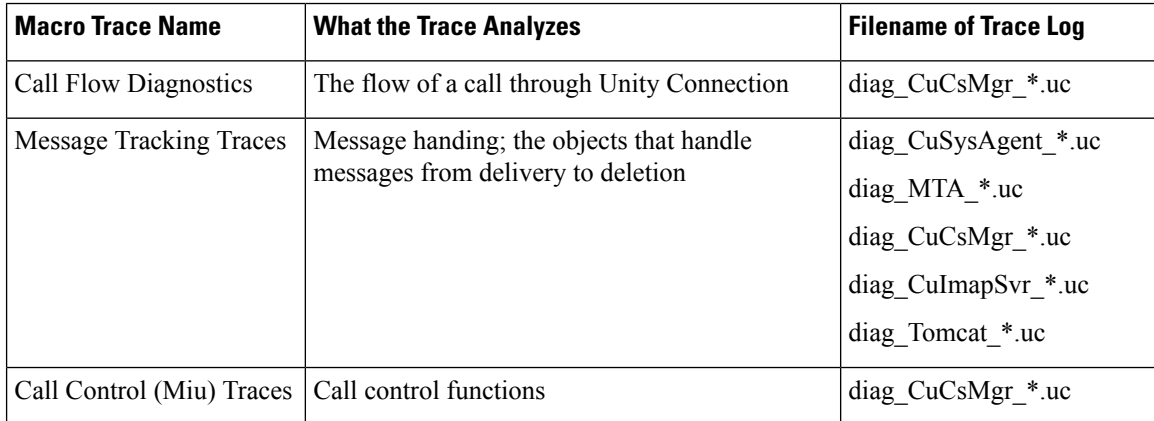

 $\overline{\phantom{a}}$ 

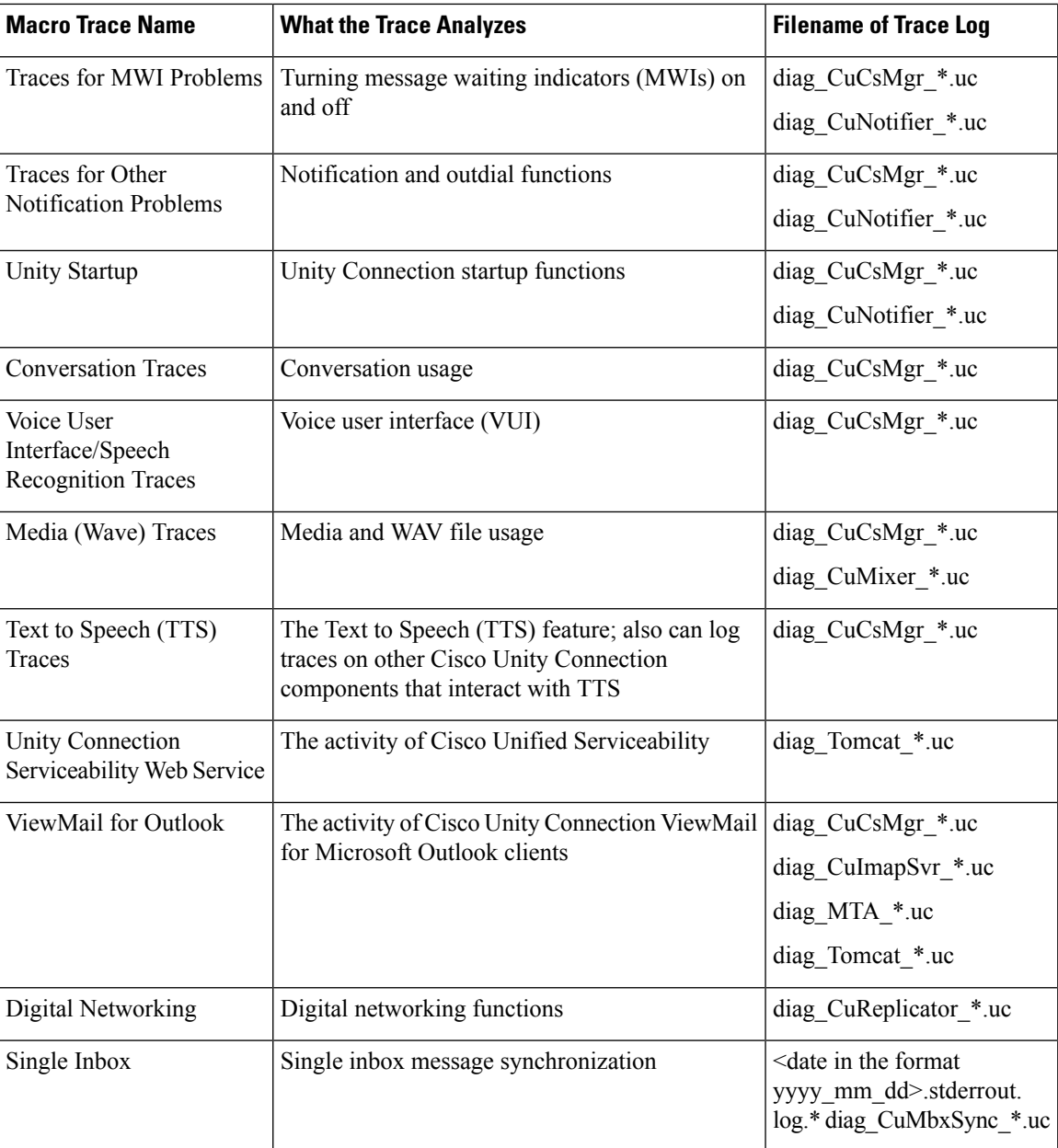

 $\mathbf{l}$ 

٦